# **2023**年华中师范大学高水平运动队

## 阳光高考平台报名系统操作说明

1、**报名系统网址:**阳光高考信息平台 (https://gaokao.chsi.com.cn/), 报名时建议使用最 新版本的 IE10+、Firefox、Chrome 浏览器进行报名。

2、如何注册(考生若已在"学信网"注册可忽略此操作,直接使用学信网账号登录即可):

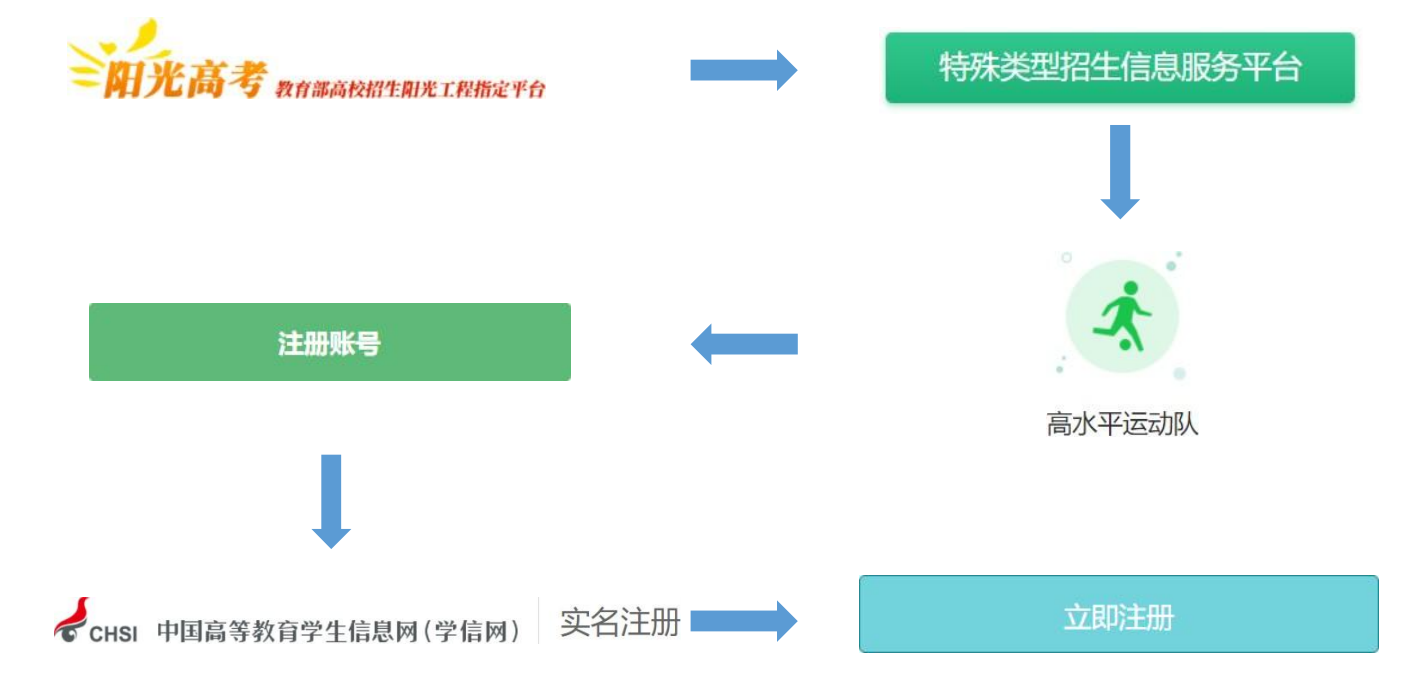

【注意】考生进入"阳光高考信息平台"后,依次在界面中进行以下操作(点击"特殊类型招生 信息服务平台"——点击"高水平运动队"——点击"注册账号"——考生按系统要求输入个人 信息——点击"立即注册"——完成注册——返回点击"报名登录")

### 3、报名系统操作步骤:

(1) 第一步: 报名登录、阅读报名须知、确认姓名, 证件号码 ( 请考生务必阅读"报名须知" 和 "确认身份"栏目中的内容)

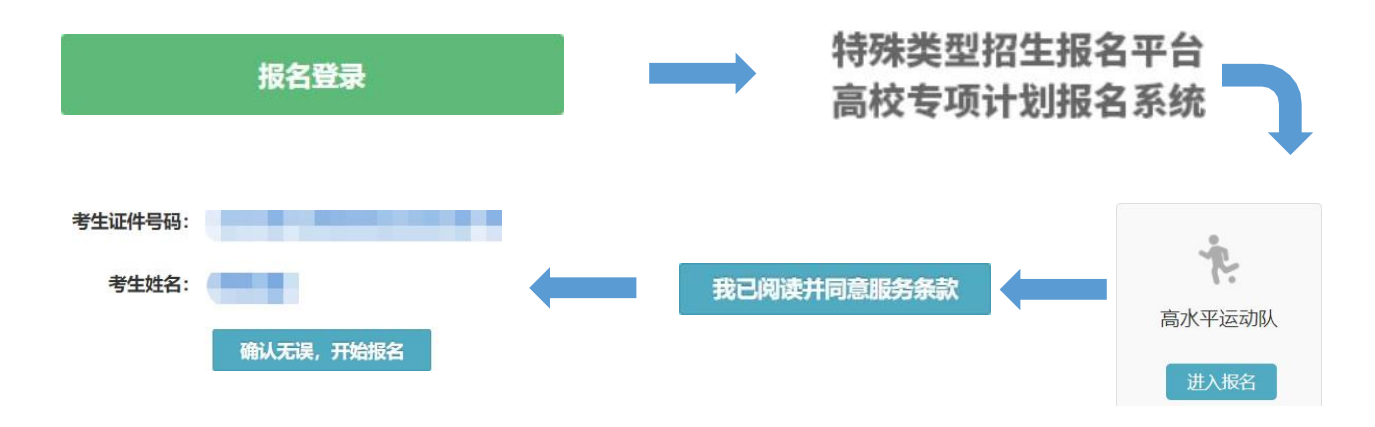

#### **(2)**第二步:填报个人信息(考生根据自身情况,如实填写以下信息)

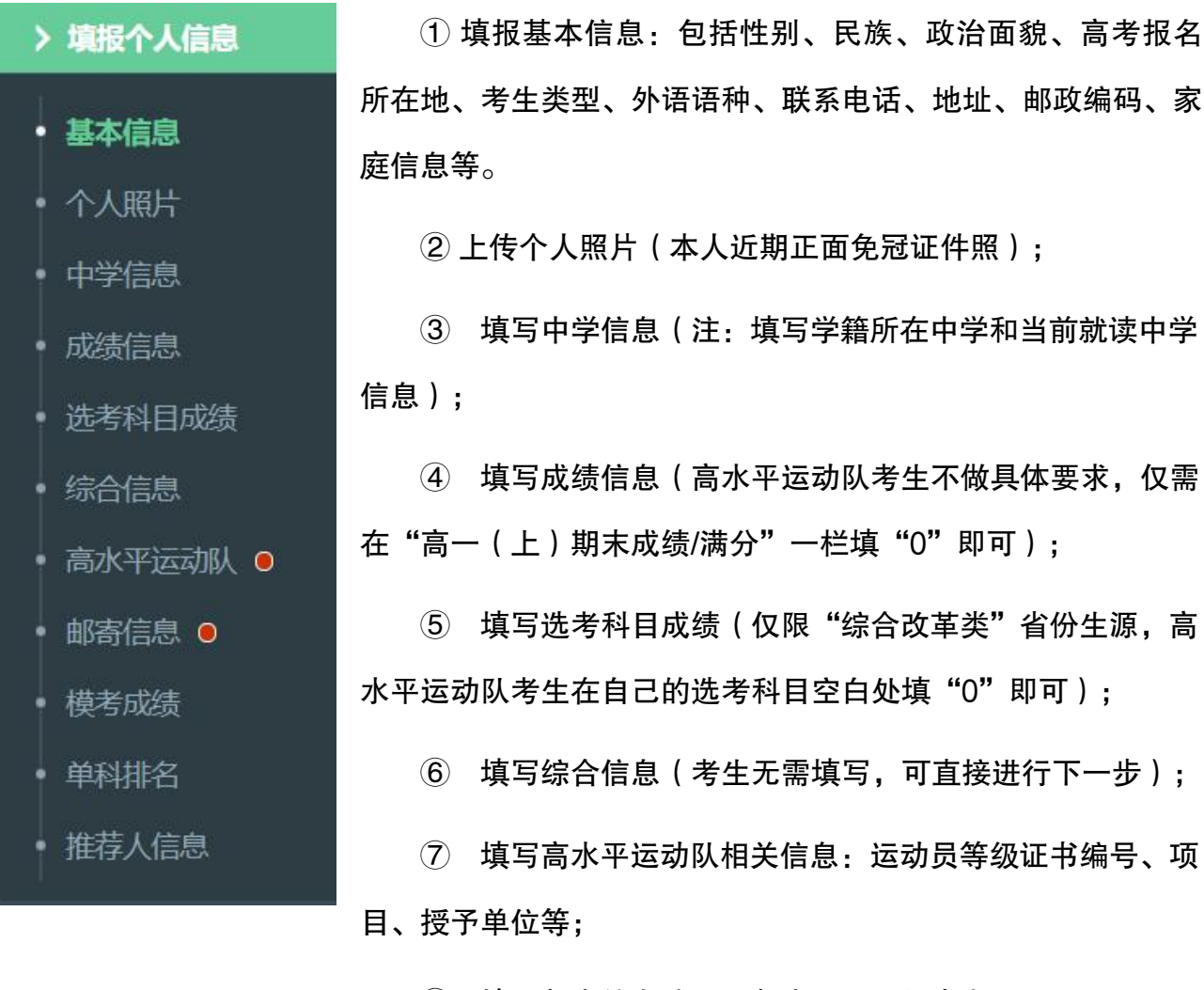

⑧ 填写邮寄信息(用于邮寄录取通知书);

【注意】

① 请输入真实、有效的个人信息。高考报名号为 14 位,其中,湖南考生高考报名号前4 位为"2343",广东考生需在 10 位高考报名号前添加"2344";

② 必须上传本人近期一寸正面免冠彩色头像照片(参照居民身份证照片样式),格式 jpg 或  $ipeq$ , 大小 20K-500K;

③ "选考科目成绩"仅高考报名所在地为 北京 、 天津 、 上海 、 浙江 、 山东 、 海南 、 河北 、 辽宁 、 江苏 、 福建 、 湖北 、 湖南 、 广东 或 重庆 的考生需要填写, 其他 省份的考生可直接点击"下一步"。

④ 一级运动员等级证书编号共 13 位,运动健将证书编号共 9 位;

⑤ 模考成绩、单科排名、推荐人信息考生无需填写;

# **(3)**第三步:志愿管理(考生在此环节仅需填写相关信息和上传获奖证明材料,初审合格通 过的考生后期需在我办微信小程序中填报专业志愿)

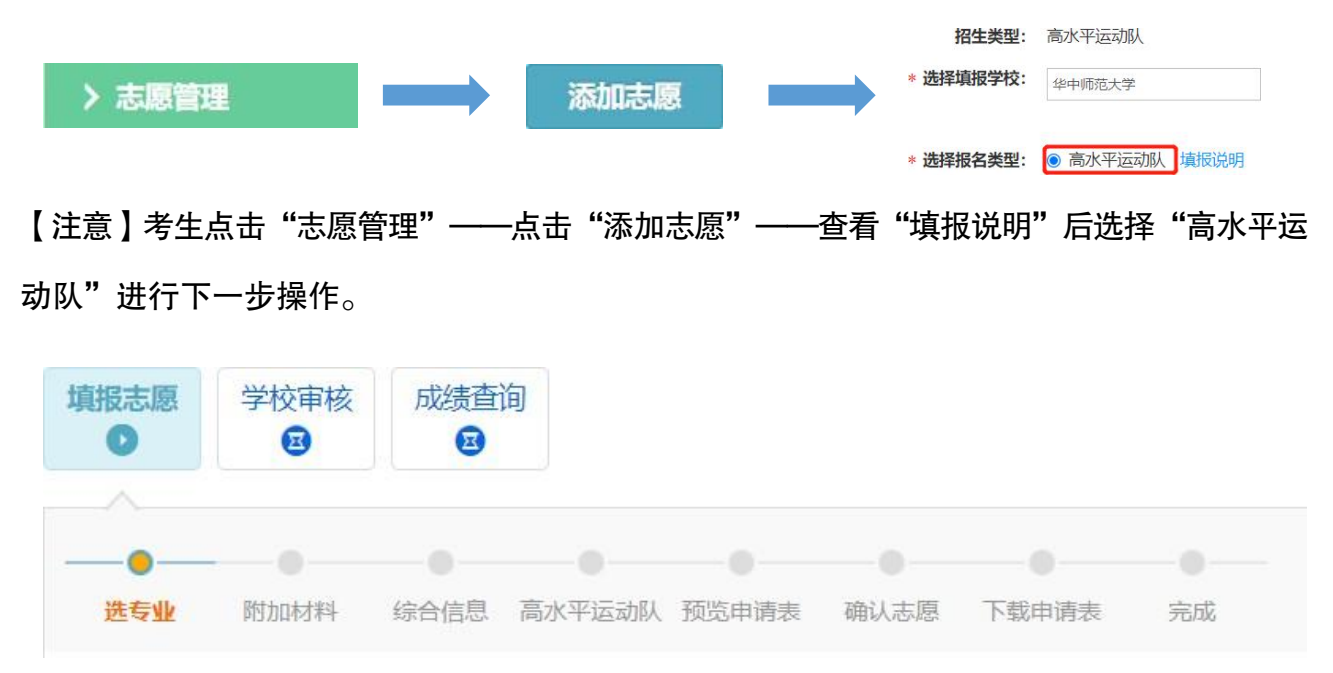

① 选择专业:考生选择具备的报考条件和我校招生项目分类,选定报考专业(运动项目);

② 附加材料:点击"添加",上传"等级证书查询认证结果"截图;

综合信息:请考生务必填写符合我校报名条件的主要比赛成绩,并上传所获得的主要运 动成绩的相关证明材料(包括获奖证书,成绩册、秩序册封面及本人页),如成绩册、秩序 册为复印件,还需赛事主办单位在封面和考生本人页加盖公章。

3 添加高水平运动队信息——检查"预览申请表"——检查无误后点击"确认志愿"— —下载申请表后交由学校盖章、签字——上传申请表扫描件或照片——等待高校审核通过;

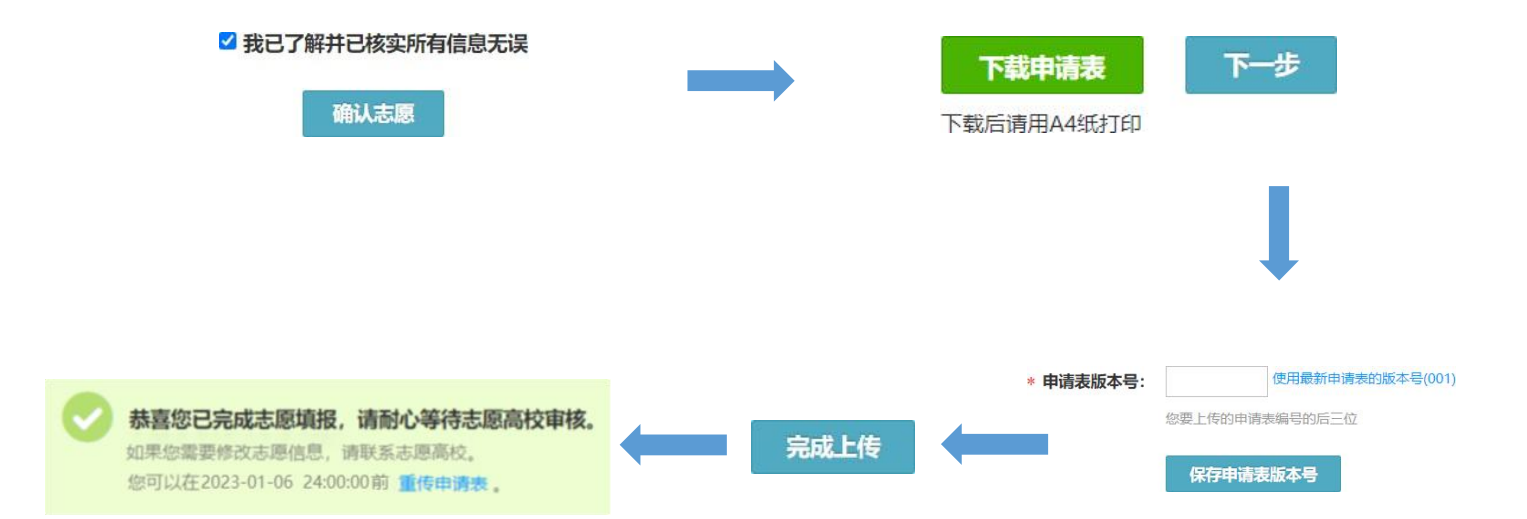

【注意】

考生可通过进度条查看填报进度,也可以点击进度条返回之前的填报界面;

我校不允许调剂,故"是否服从调剂"考生无法选择;

考生可使用浏览器搜索"运动员技术等级信息查询系统",查询本人等级证书并截图;

 考生每次选择"添加获奖记录"仅可上传一项比赛的成绩及相关获奖证明材料,考生 可多次添加获奖记录, "添加社会记录"考生可不填;

## 考生仅需提供符合我校报名条件的成绩册、秩序册原件,上传图片仅需封面和考生本 人页,如提供的成绩册、秩序册为复印件,需赛事主办单位在封面和考生本人页盖章;

在高校设定的时间内,考生可以修改"待确认""待补充材料"这两种状态的志愿;

考生应经常登录报名系统,根据提示完成相应操作,并及时查看志愿高校发送的消息。